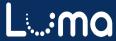

# Supplier Portal Registration Guide

#### **Contents**

| Supplier Registration      | 2 |
|----------------------------|---|
| Recover User Name          |   |
| Reset Password             |   |
| Add a New Contact(s)       |   |
| Commodity Code Description |   |

# **Supplier Registration**

Luma Role: Supplier

**Reason**: Suppliers and local government offices (cities, counties, school districts, etc.) must be registered in IPRO – POWERED BY LUMA in order to view invoices and payments received. Suppliers much be registered in the Supplier Portal before they can respond to Sourcing Events.

 Access IPRO via the State of Idaho Controller's Office website at www.sco.idaho.gov.

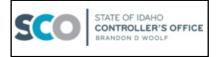

2. Click the SIGN IN button in the ONLINE APPLICATIONS box.

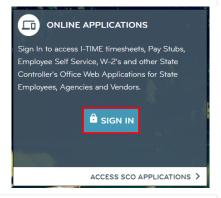

Select IPRO – POWERED BY LUMA option from the menu.

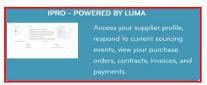

4. Click Register as a Supplier in the Quick Links menu.

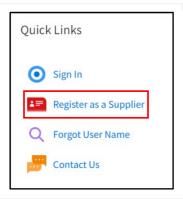

**5.** The **Supplier Registration** form will open to the **Registration** page.

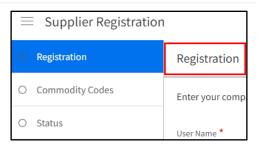

- **6.** Complete the following *required* fields on the **Registration** page:
  - User Name (See Note¹)
  - Password (See Note<sup>2</sup>)
  - Confirm Password
  - First Name
  - Last Name
  - Main Phone Number
  - Email Address
  - Company Name

**Note**<sup>1</sup>: User Name is case sensitive. We recommend using your email address, all lowercase letters, and without spaces.

#### Note<sup>2</sup>:

- Password Must Contain
  - A minimum of fourteen (14) characters
  - o One (1) UPPERCASE character
  - o One (1) lower case character
  - o One (1) number
- Password Cannot Contain
  - Four (4) consecutive characters
  - Five (5) consecutive characters from User Name
  - Any of the previous twenty-four (24) passwords

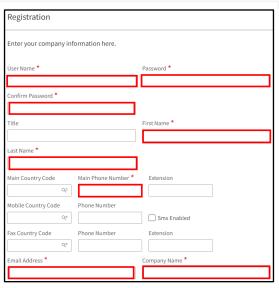

- **7.** Scroll down and complete the following *required* fields:
  - Tax ID Type\* (See Note¹)
  - Tax ID\*
  - Attach Tax Certification (W9 or equivalent) (See Note<sup>2</sup>)
  - Country\* (See Note<sup>3</sup>)

**Note**<sup>1</sup>: Use the magnifying glass in the **Tax ID Type** field to access the menu.

**Note**<sup>2</sup>: Attach a W9 signed and dated within the previous 90 days by clicking on the folder icon.

**Note**<sup>3</sup>: Use the magnifying glass in the **Country** field to access the menu.

- 8. Once Country is entered, complete the following required fields in the Mailing Address section:
  - Street Address\*
  - City\*
  - State/Province\*
  - Zip Code\*

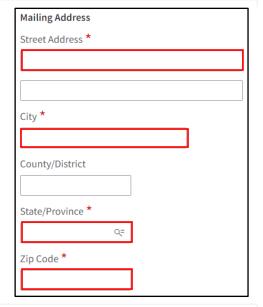

Tax ID \* \*

Tax ID Type \*

Attach Tax certification

Q=

Mailing Address

Country \*

 If the Mailing address and Remit to are the same, click 'Check If Remit To Address Is The Same As Mailing Address' box.

Skip to Step 11

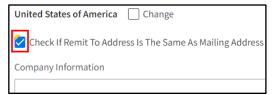

# **10.** If the **Remit to information** is different from the **Mailing Address**:

- Click the magnifying glass in the Country field and select your country.
- Complete the following required fields in the Remit to information section:
  - Street Address\*
  - City\*
  - State/Province\*
  - Zip Code\*

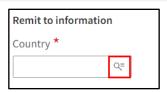

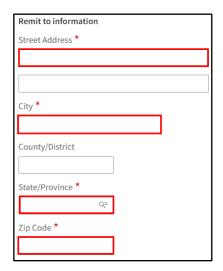

**11.**Review all entered information for correctness.

Click the box beside Accept Terms and Conditions as Shown Below.

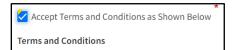

**12.**Click the **Next** button in the top right corner of the page.

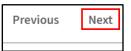

Note: If you receive this message:

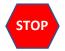

Contact the **Supplier Portal Administrator** by emailing <a href="mailto:supplierportal@sco.idaho.gov">supplierportal@sco.idaho.gov</a>
for instructions on how to proceed.

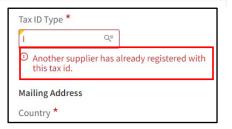

#### **Commodity Codes** (Required)

- Used to send notifications regarding bidding opportunities
- For a description click <u>Commodity</u> Codes.

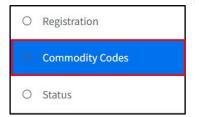

**13.** Enter a keyword in the **Commodity Search** field.

*Hint:* Individual or partial words will give you the best results.

**14.** Click **Enter** on your keyboard to see available *Commodity Codes*.

**Note**<sup>1</sup>: To see additional Commodity Codes, click **more**... at the bottom of the list.

**Note<sup>2</sup>**: Utilize the + to expand each level and see the Commodity Codes included in that level.

- **15.** Check the box to the left of the line(s) of the appropriate **Commodity Code(s)**.
- 16. Click the Add button.

**Note¹:** Recommended Commodity Codes - *Cities and Counties*: 93-15, *School Districts*: 86-12-15, *Colleges and* 

Universities: 86-12-15

**Note<sup>2</sup>:** Repeat steps 13 - 16 to add additional commodity codes.

**17.** Click the **Next** button in the top right corner.

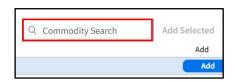

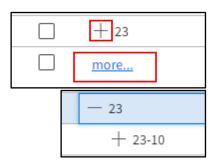

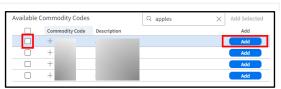

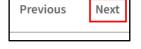

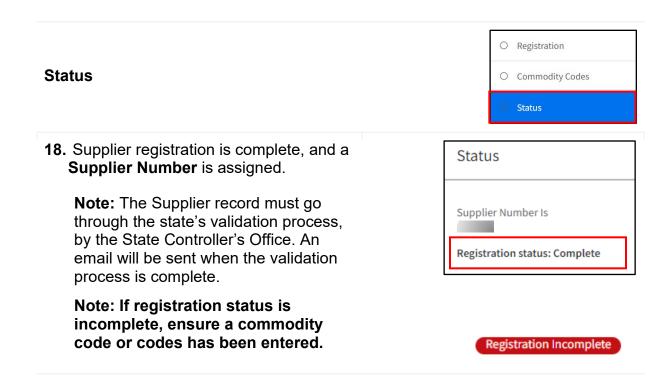

#### Result

Supplier registration is complete and the supplier can begin using the portal.

## **Recover User Name**

Luma Role: Supplier

Reason: Recover a forgotten user name.

 Access IPRO via the State of Idaho Controller's Office website at www.sco.idaho.gov.

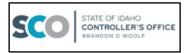

2. Click the SIGN IN button in the ONLINE APPLICATIONS box.

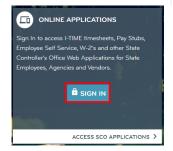

Select IPRO – POWERED BY LUMA option from the menu.

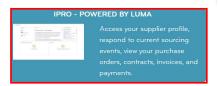

4. Click Forgot User Name in the Quick Links menu.

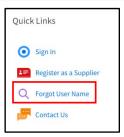

- **5.** Enter the required fields on the **Forgot User Name** pop-up.
  - Email Address
  - Confirm Email Address

**Note:** Must be the email you registered with.

6. Click Submit.

**Note:** An email with the User Name will be sent to your email address inbox.

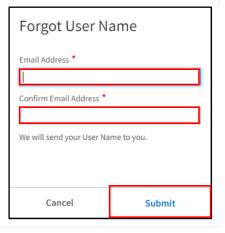

#### Result

Your User Name has been recovered.

## **Reset Password**

Luma Role: Supplier

Reason: Reset a forgotten password.

 Access IPRO via the State of Idaho Controller's Office website at www.sco.idaho.gov.

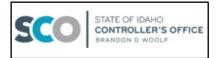

2. Click the SIGN IN button in the ONLINE APPLICATIONS box.

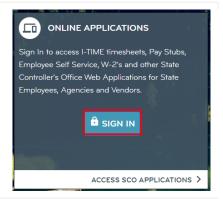

3. Select IPRO – POWERED BY LUMA option from the menu.

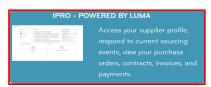

4. Click Sign In in the Quick Links menu.

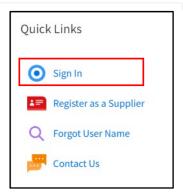

**5.** Click **Forgot password?** on the login page.

**Note:** If a User Name automatically populates, delete User Name and tab out of the field or an error will occur.

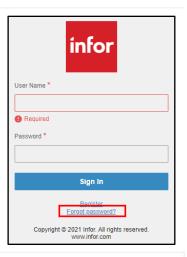

- 6. Enter User Name.
- 7. Click Reset.

**Note:** You will receive this message "Instructions will be sent to your email if the user name is valid."

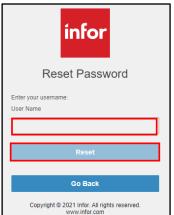

**8.** The temporary password email will be from "Lawson".

**Note:** If you do not receive the email, check your junk or spam folders, or contact your IT department.

Return to Supplier Portal and click Go Back to return to the login screen.

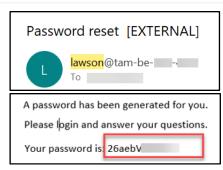

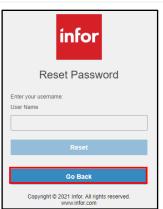

# **10.**Enter **User Name** and **temporary Password**.

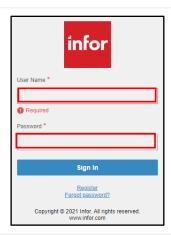

- **11.**Enter your new password in the following fields.
  - New Password
  - Confirm New Password

#### Note:

- Password Must Contain
  - A minimum of fourteen (14) characters
  - o One (1) UPPERCASE character
  - o One (1) lower case character
  - o One (1) number
- Password Cannot Contain
  - o Four (4) consecutive characters
  - Five (5) consecutive characters from User Name
  - Any of the previous twenty-four (24) passwords

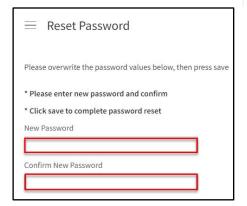

**12.** Click the **Save** icon in the upper right-hand corner.

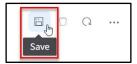

#### Result

Your password has been reset.

# Add a New Contact(s)

Luma Role: Supplier

**Reason**: A Supplier needs to add contact(s) to their Supplier Portal account after registration is complete.

19. Access IPRO via the State of Idaho Controller's Office website at www.sco.idaho.gov.

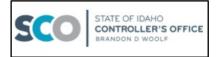

20. Click the SIGN IN button in the ONLINE APPLICATIONS box.

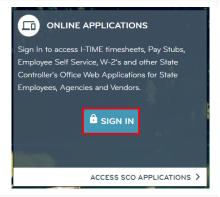

**21.** Select **IPRO – POWERED BY LUMA** option from the menu.

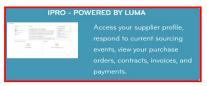

**22.** Click **Sign In** in the **Quick Links** menu to log into your account.

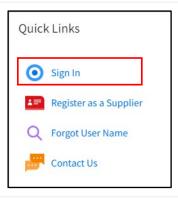

**23.** Click the **toggle menu** icon beside Supplier Portal if the left menu is not showing.

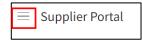

**24.** Select **My Account** from the menu.

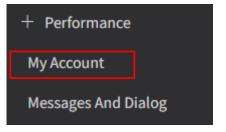

**25.** Select **Contacts** on the **Account Information** page.

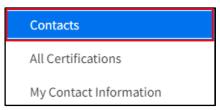

26. Click Create Contact in the Additional Contacts section.

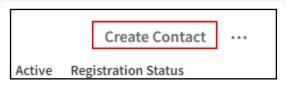

- **27.** Complete the following *required* fields on the **Contact Information** page:
  - User Name user's email address (Note¹)
  - Password TEMPpassword01 (Note<sup>2</sup>)
  - Confirm Password TEMPpassword01
  - First Name
  - Last Name
  - Main Phone Number
  - Email Address

**Note**<sup>1</sup>: User Name must be all lowercase letters and without spaces.

**Note**<sup>2</sup>: User will be required to do a password reset at initial login.

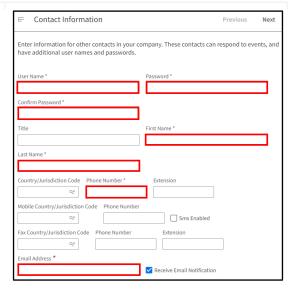

# 28. Scroll down and enter Country/Jurisdiction in the Mailing Address section.

**Note:** If left blank, address information will be defaulted from supplier address.

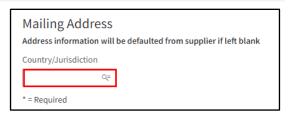

# 29. If Country is entered, complete the following *required* fields in the Mailing Address section:

- Street Address\*
- City\*
- State/Province\*
- Zip Code\*

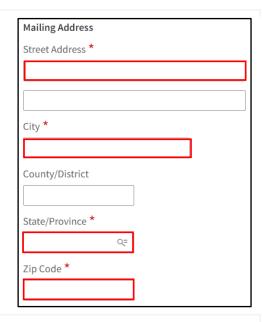

**30.** Click the **Next** button in the top right corner of the page.

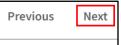

## **Commodity Codes** (Required)

- Used to send notifications regarding bidding opportunities
- For a description click <u>Commodity</u> <u>Codes.</u>

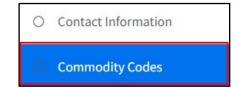

**31.** Enter a keyword in the **Commodity Search** field.

*Hint:* Individual or partial words will give you the best results.

**32.** Click **Enter** on your keyboard to see available *Commodity Codes*.

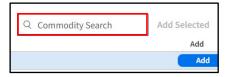

**Note**<sup>1</sup>: To see additional Commodity Codes, click **more**... at the bottom of the list.

**Note**<sup>2</sup>: Utilize the + to expand each level and see the Commodity Codes included in that level.

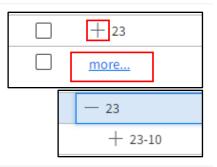

**33.** Check the box to the left of the line(s) of the appropriate **Commodity Code(s)**.

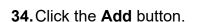

Note<sup>1</sup>: Recommended Commodity Codes - Cities and Counties: 93-15, School Districts: 86-12-15, Colleges and

Universities: 86-12-15

Note<sup>2</sup>: Repeat steps 13 - 16 to add

additional commodity codes.

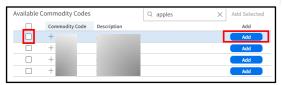

# Registration Status

**35.** Contact registration is complete.

**Note:** The Supplier record must go through the state's validation process, by the State Controller's Office. An email will be sent when the validation process is complete.

Note: If registration status is incomplete, ensure a commodity code or codes has been entered.

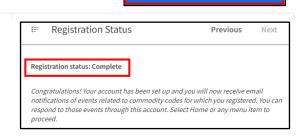

Registration Incomplete

**Contact Information** 

Commodity Codes

**Registration Status** 

#### Result

New contact registration is complete and the contact can begin using the portal.

# **Commodity Code Description**

A commodity code is required to complete your registration. They are used to send notifications regarding bidding opportunities. Notifications are based on the selection of one or more commodity codes. Below is guidance on how to select commodity codes:

- Commodity codes are needed to describe goods and services an entity provide.
  - Be sure to select all appropriate codes based on the goods or services your entity provides.
- Public entities are recommended to use the following commodity codes
  - Cities and counties: 93-15 (Public administration and finance services)
  - School districts: 86-12-15 (Elementary and secondary schools)
  - Colleges and Universities: 86-12-17 (University and colleges)
    - Select any other specific or general commodity code(s) to receive notifications on bidding opportunities.
- There are many commodity codes to select from. Commodity codes are hierarchal, where the highest-level code umbrellas over many other codes that relate to the top level. Expanding a code (click on + sign) will allow you to be very specific on what commodity codes(s) you choose to represent your business.
- Select the highest-level code without expanding to select all categories of codes that reside under it.

#### Example 1 – Notifications by selecting a lower level

- 1. User expanded commodity code 56 Furniture and Furnishings (highest-level)
- 2. User expanded commodity code 56-10 Accommodation furniture (next level)
- 3. User expanded commodity code 56-10-15 (next level)
- 4. User selected commodity code 56-10-15-04 by checking the box to the left and clicking the Add button.
  - The user will now receive event notifications for the following commodity codes
    - 56-10 Accommodation furniture
    - 56-10-15 Furniture
    - 56-10-15-04 Chairs

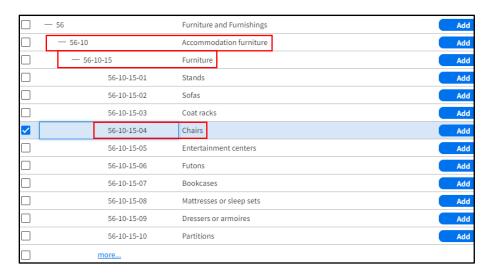

Reminder: You may need to click more... to see additional commodity codes.

#### Example 2 – Notifications by selecting the highest level

- 1. User expanded commodity code 56 Furniture and Furnishings
- 2. User selects 56, Furniture and Furnishings
  - The user will now receive event notifications for the following commodity codes:
    - 56 Furniture and Furnishings
    - Every commodity code below 56 Furniture and Furnishings
      - Ex: 56, 56-10, 56-10-15, 56-10-15-01, 56-10-15-02, etc.

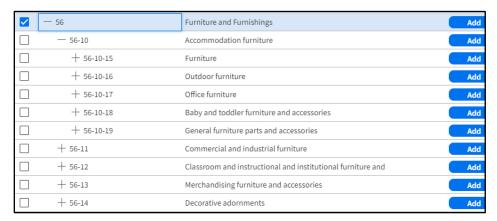

Reminder: You may need to click **more...** to see additional commodity codes.

Images shown are for illustration purposes only and may not be an exact representation of the product due to the environment in which they were captured. In addition, interfaces (colors, message locations, etc.) may vary based on user preferences.

Date (08/29/23) Version 1

Click to go to the top